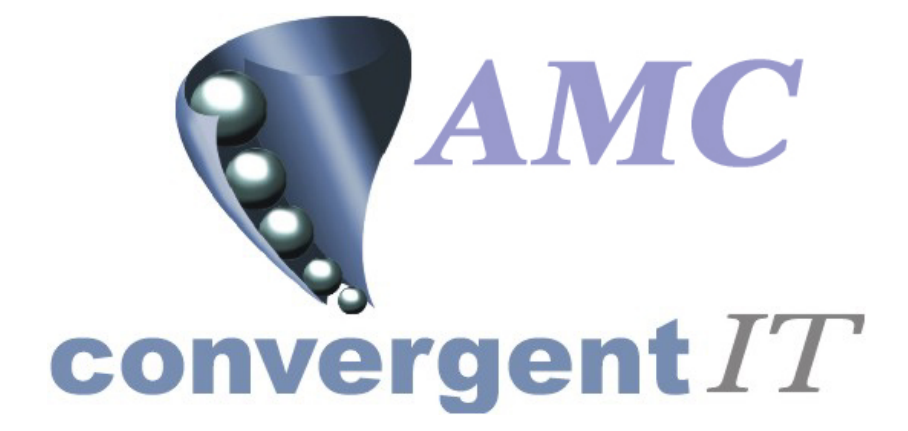

**User Manual** 

**for** 

**Stock Take Sub System** 

Author: R Bird Date: 3<sup>rd</sup> January 2006 Version: 1.00

### **ACCEPTANCE OF CONTENTS**

The undersigned hereby accept the contents of this document as defining the Trial Balance Ledger module.

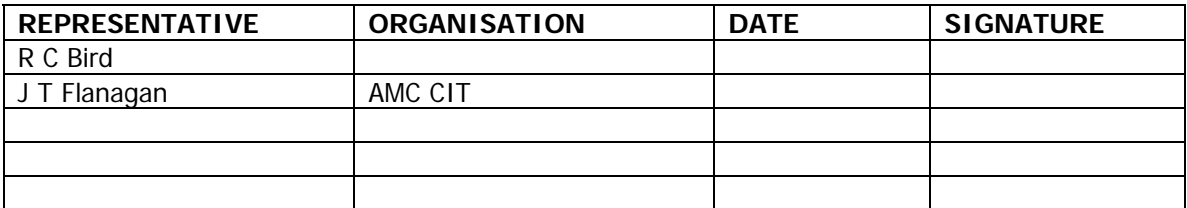

# **DOCUMENT HISTORY**

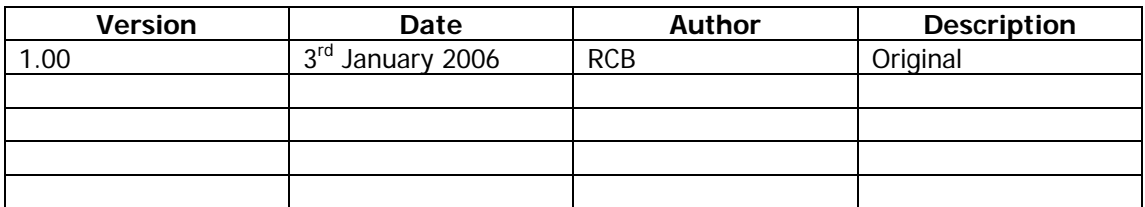

# **DOCUMENT CONTROL**

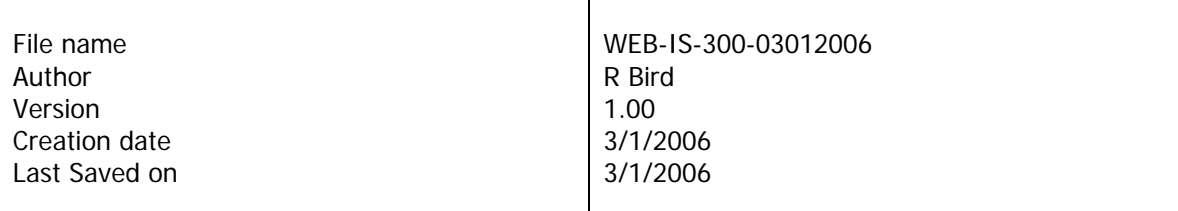

# **COPYRIGHT AND CONFIDENTIALITY**

"Copyright of AMC CIT Pty Ltd. and the information is issued in confidence for the purpose of which it is supplied. It must not be reproduced in whole or in part or used for any purposes except under an agreement with or with the written consent of AMC CIT Pty Ltd. and then only on the condition that this notice is included in any such reproduction. No information as to the contents, or subject matter, of this document or any part thereof, arising directly or indirectly, therefore shall be given orally or in writing, or communicated in any manner whatsoever to any third party being an individual firm or company or any employee thereof without the prior written consent of AMC CIT Pty Ltd ."

The information in this document is subject to change without notice and does not represent a commitment on the part of AMC CIT Pty Ltd.

© 2005 AMC CIT Pty Ltd. All rights reserved.

# **TABLE OF CONTENTS**

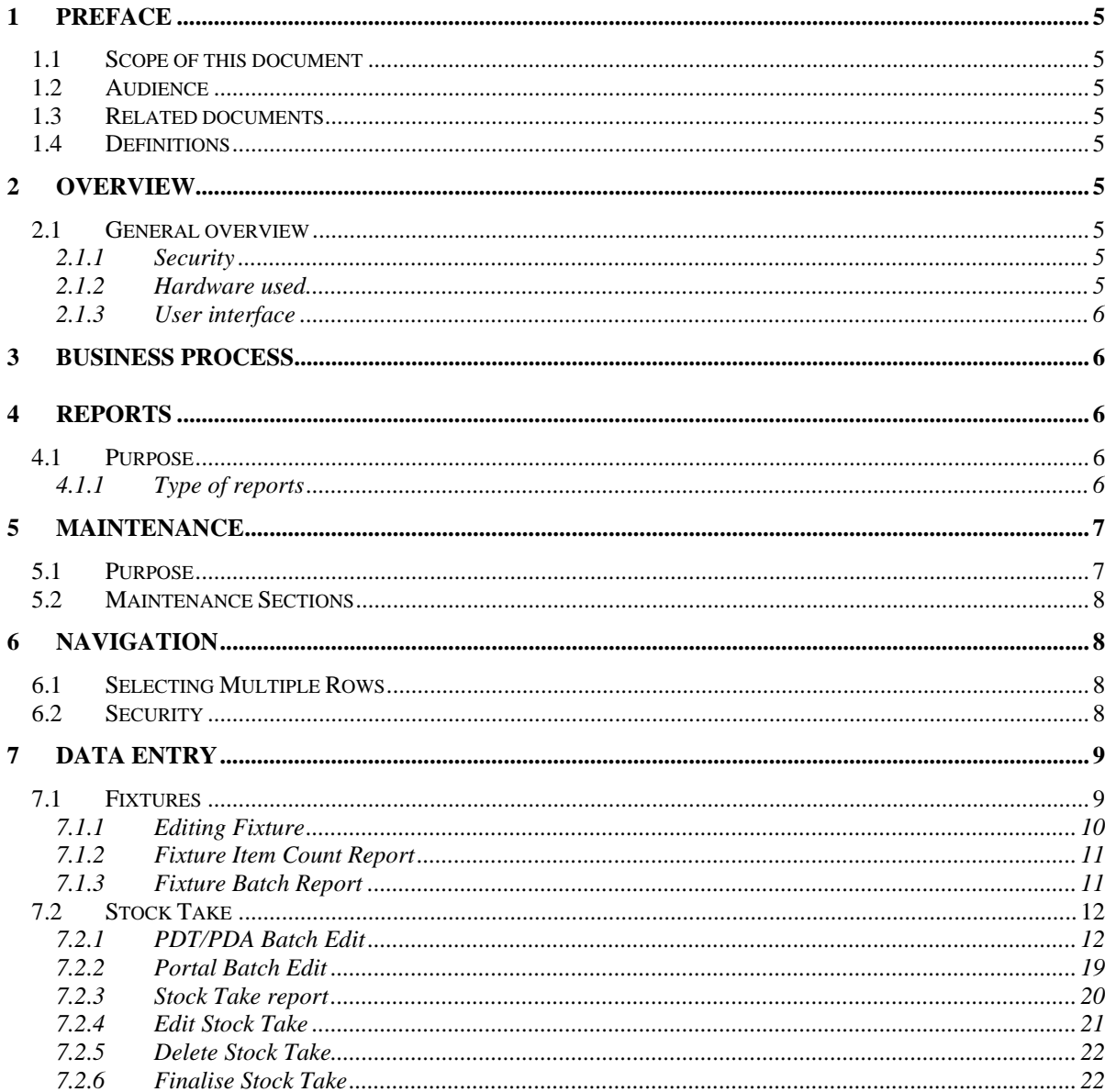

### <span id="page-3-0"></span>**1 PREFACE**

### **1.1 Scope of this document**

This document explains the functionality and setup of Stock Take sub system in the portal.

### **1.2 Audience**

This document is intended for:

- The AMC CIT business personnel for approval.
- Portal Users

### **1.3 Related documents**

None.

# **1.4 Definitions**

- PC or notebook that will interface via a browser
- POS Point Of Sale System
- PDT/PDA small portal device Wi-FI enabled
- RFID Radio Frequency Identification Device

# **2 OVERVIEW**

### **2.1 General overview**

The Stock Take sub system allows theoretical stock levels to be corrected to physical levels. The stock take may be done ad-hoc and during trading..

Counts maybe done via a PDT/PDA connected to the WEB via Wi-FI or some other means, or via a standard browser, or a combination of both. A PDT/PDA emulator is also available.

# **2.1.1 Security**

User access to the reports is controlled via the normal Portal access methods. A user may be entitled to view or edit the Stock Take records. The Company administrator sets the required privileges via the Portal user maintenance screens.

### **2.1.2 Hardware used**

Hardware may be a normal PC or laptop running any standard Internet browser, as well as a PDT/PDA. If using Internet Explorer it must be version 6 or greater unless on the PDT/PDA where version 4+ may be used. In the case of Firefox it must be version 1.0.4 or greater.

### <span id="page-4-0"></span>**2.1.3 User interface**

Standard portal navigation and login is used or PDT/PDA login

# **3 Business process**

The portal will receive updates from the PDT/PDA or browser. These updates form a 'basket' of items ready to be processed as a stock take. When finalised, this basket of items have their 'Stock On Hand' figures updated corrected by any movement since the snap count, and the shrink value set accordingly

Portal reports allow for historical reporting and control of goods counted.

The normal procedure is to create batches, one per fixture, count the items in the currently selected fixture, then finalise all batches as one stock take when completed.

# **4 Reports**

#### **4.1 Purpose**

To report on stock take activity given a users selection.

### **4.1.1 Type of reports**

There are two types of reports available.

1. Fixture Report

This report allows the current fixtures configuration details to be reported.

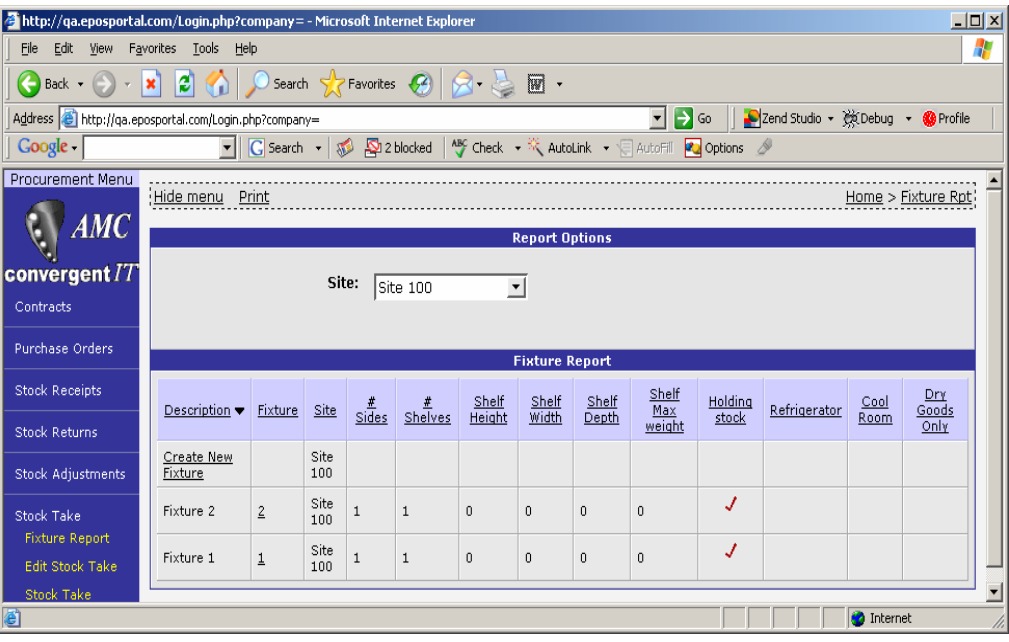

2. Stock Take

Reports allow a selection of current activity and status to be reported on, along with item details of each count, down to batch level if required.

<span id="page-5-0"></span>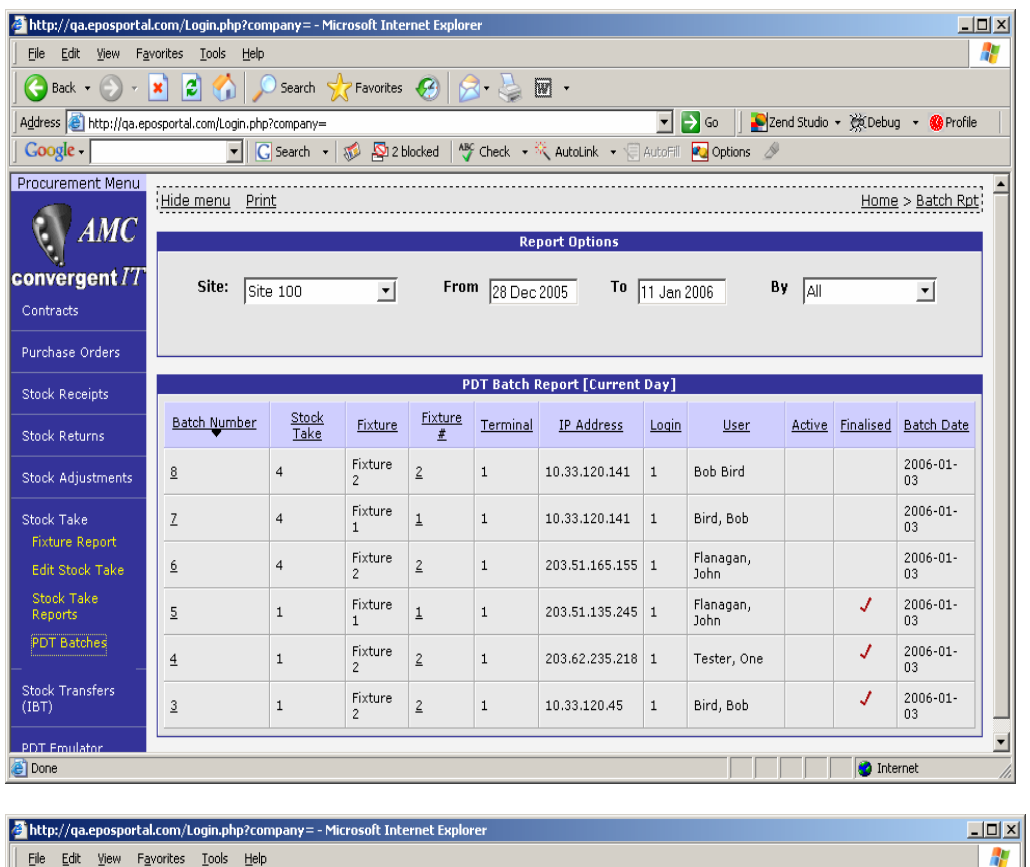

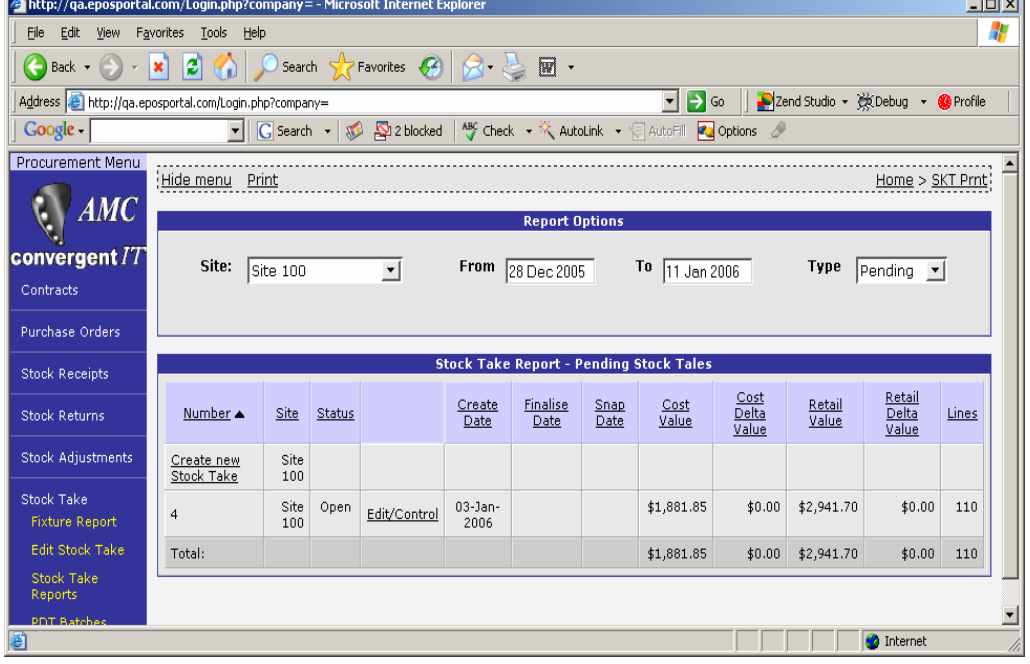

# **5 Maintenance**

# **5.1 Purpose**

To allow user updates, add or change Fixture details, and / or stock counts before they have been finalised.

### <span id="page-6-0"></span>**5.2 Maintenance Sections**

The user may find the maintenance screens under the Inventory Procurement menu. The Fixture edit / new feature may be used to edit the current fixtures provided the stock take module is subscribed to and enabled.

# **6 Navigation**

### **6.1 Selecting Multiple Rows**

Multiple row selections may be done via the standard 'Windows' selection sort cuts.

Multiple selections

- 1. Click first required line, then with shift key down click last. All lines between will be selected. Or
- 2. Click each line required with control key pressed. This selects each line clicked. Or
- 3. A combination of both shift and control keys will select a group between the clicks

### **6.2 Security**

Select the Site Menu via the side menu. Note, the name of the menu may be some other description as this is a soft option within the portal. Examples are Store Menu, Branch Menu etc

Click on 'Permission Levels'

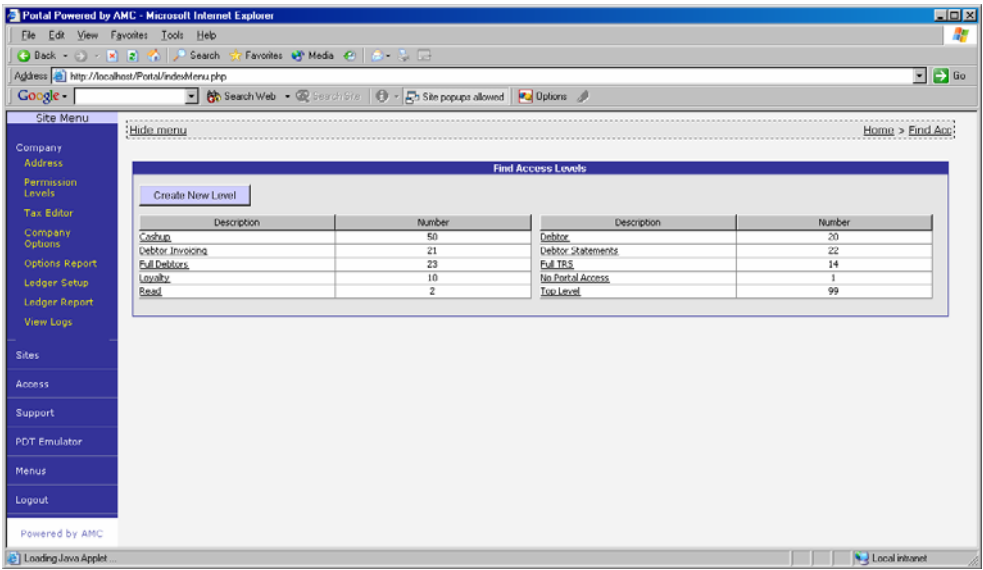

If a Stock Take exists, then *click* on it, else click on 'Create New Level' and create the required permissions level.

<span id="page-7-0"></span>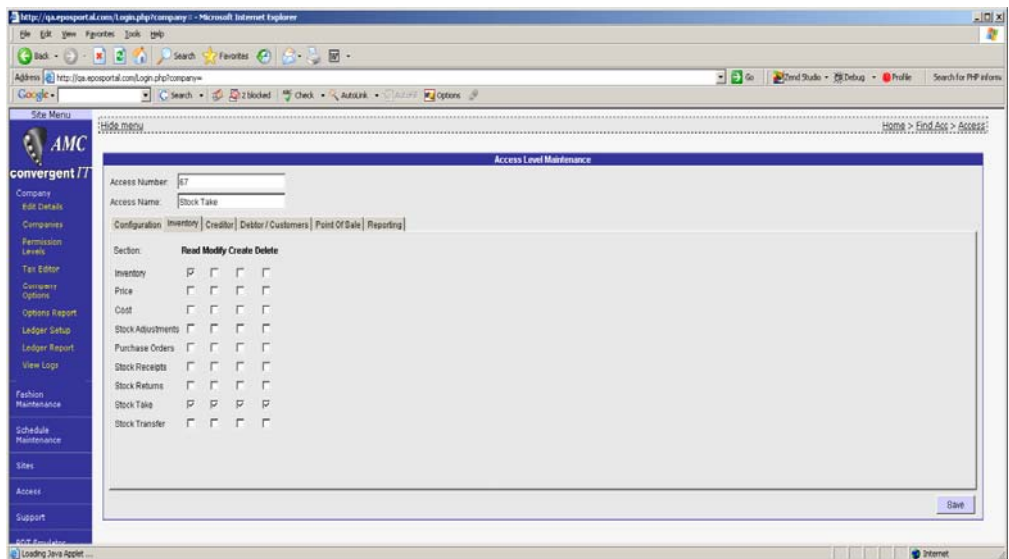

The user is required to have at least read permissions to run the reports and edit permission to change any of the settings or to add stock takes.

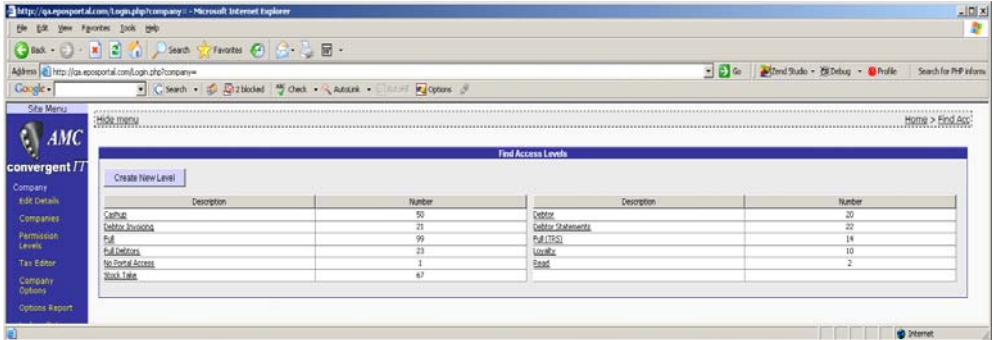

# **7 Data Entry**

### **7.1 Fixtures**

Fixtures must exist before any stock take may proceed.

The Fixture editor may be found along with the rest of the stock take modules in the Inventory Procurement menu.

Fixtures may be accessed by selecting the Fixture report. The user is then able to edit by 'clicking' on the required fixture, or create a new one via the 'Create' option.

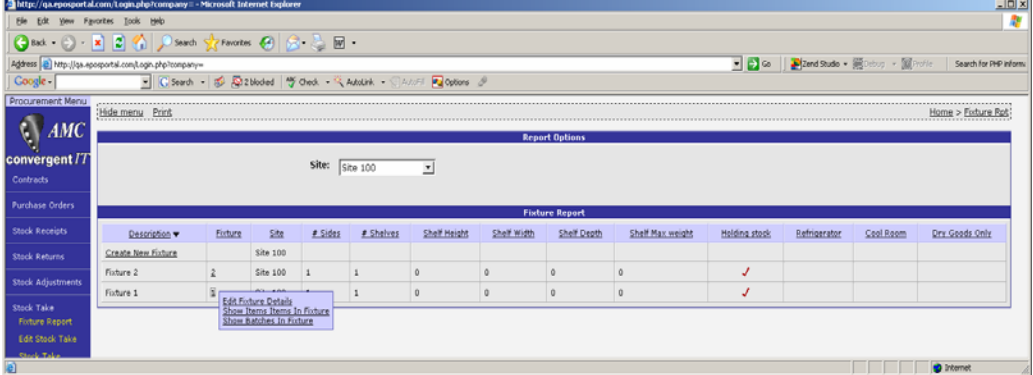

<span id="page-8-0"></span>Clicking on the fixture number allows a selection of options

- a. Edit Fixture
- b. Show Items in Fixture (Related to last Stock Count)
- c. Show Batches in Fixture (Related to last / current stock take)

### **7.1.1 Editing Fixture**

This allows the details of the fixtures to be changed.

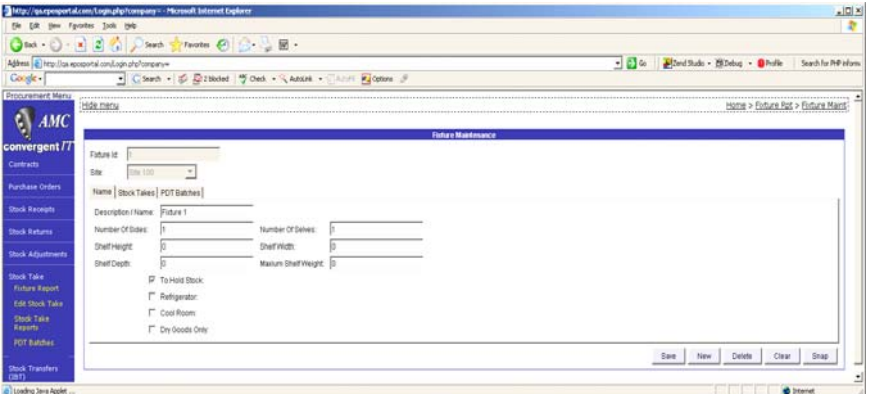

Information, such as number of shelves, number of sides, and shelf details may be edited.

Other details are also available via the tabs for quick reference to selected entity.

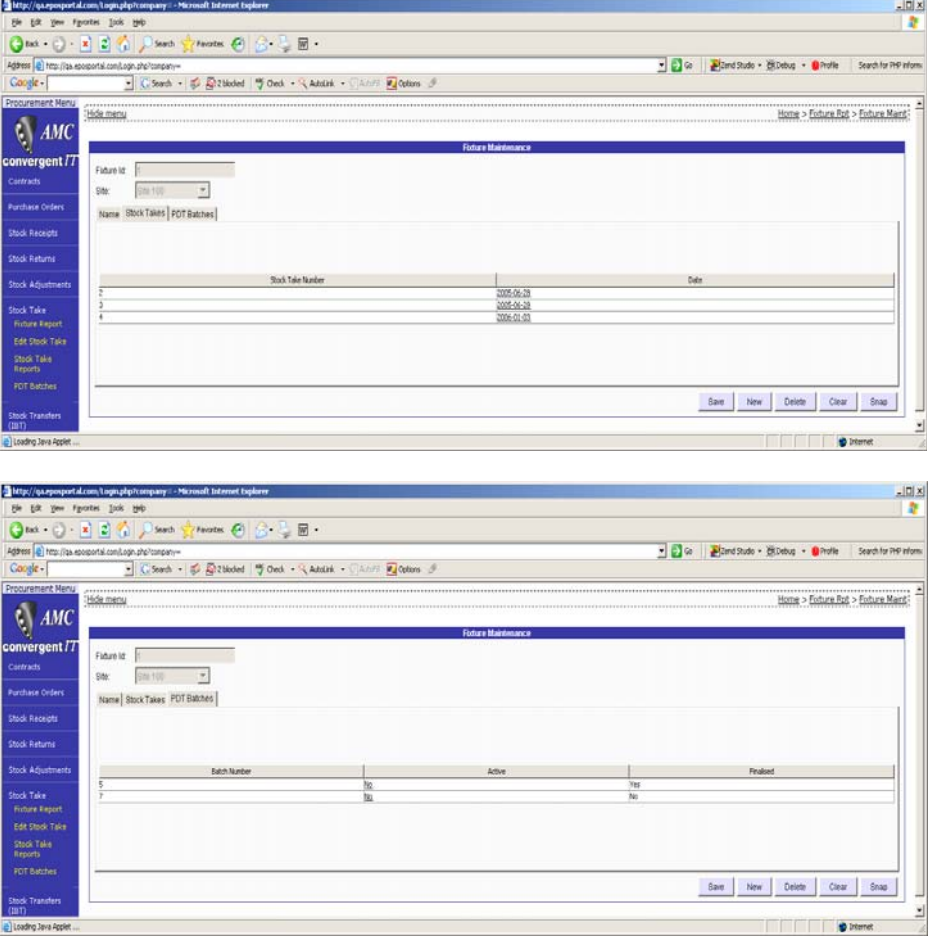

Please note, any stock counts per fixture will not be reduced via sales unless RFID (radio Frequency Identification Device) technology is used by the Point Of Sale system. RFID technology requires

<span id="page-9-0"></span>every item to be tagged with a small tracker allowing the POS to identify the individual item during sales and the Portal to track where the item was residing.

# **7.1.2 Fixture Item Count Report**

Counts are held by item per stock take, along with the date of count.

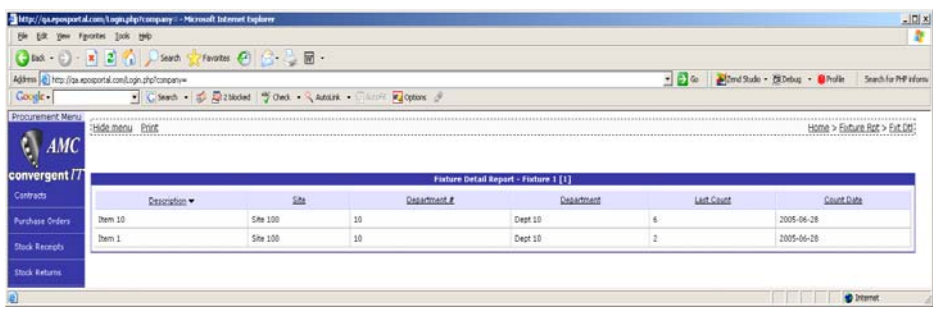

# **7.1.3 Fixture Batch Report**

Batches can be displayed by fixture, allowing a quick summary of status. Drill down into the items contained in the batch is also available.

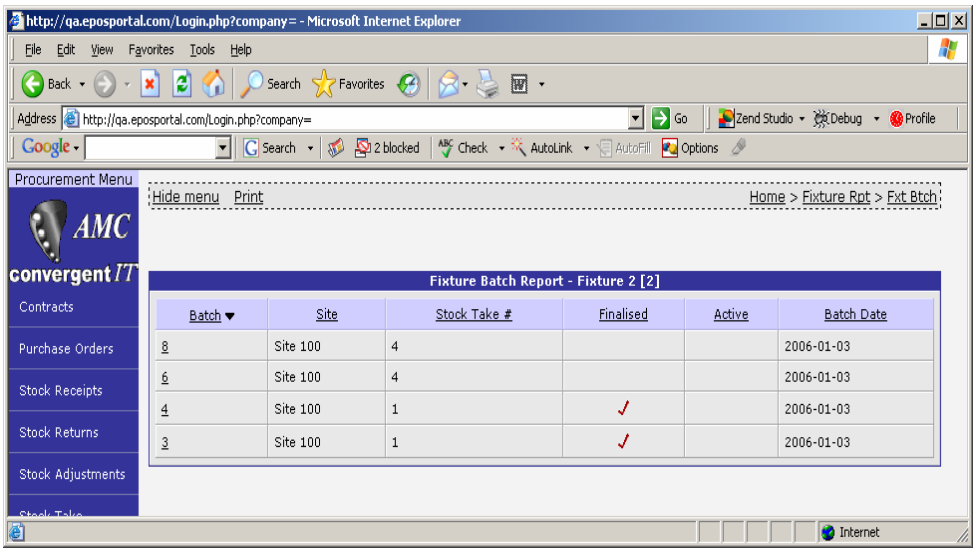

<span id="page-10-0"></span>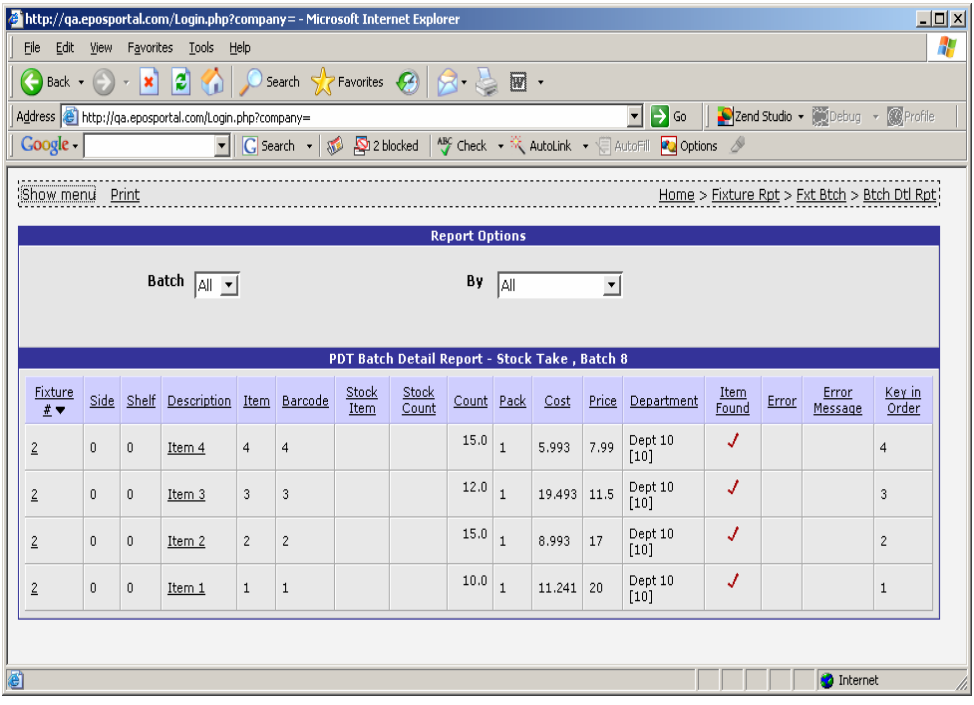

### **7.2 Stock Take**

### **7.2.1 PDT/PDA Batch Edit**

The PDT/PDA or emulator may be used to generate batches and counts per batch. Each batch is assigned to a stock take number and to a fixture. Fixtures have to pre-exist before the batch can be created.

The operator logs on to the PDT/PDA mode via a normal log on screen. The Portal will detect a PDT/PDA being used and change its output screens accordingly. The following screen shots are from the emulator, which can be found in the procurement menu along with the stock take options.

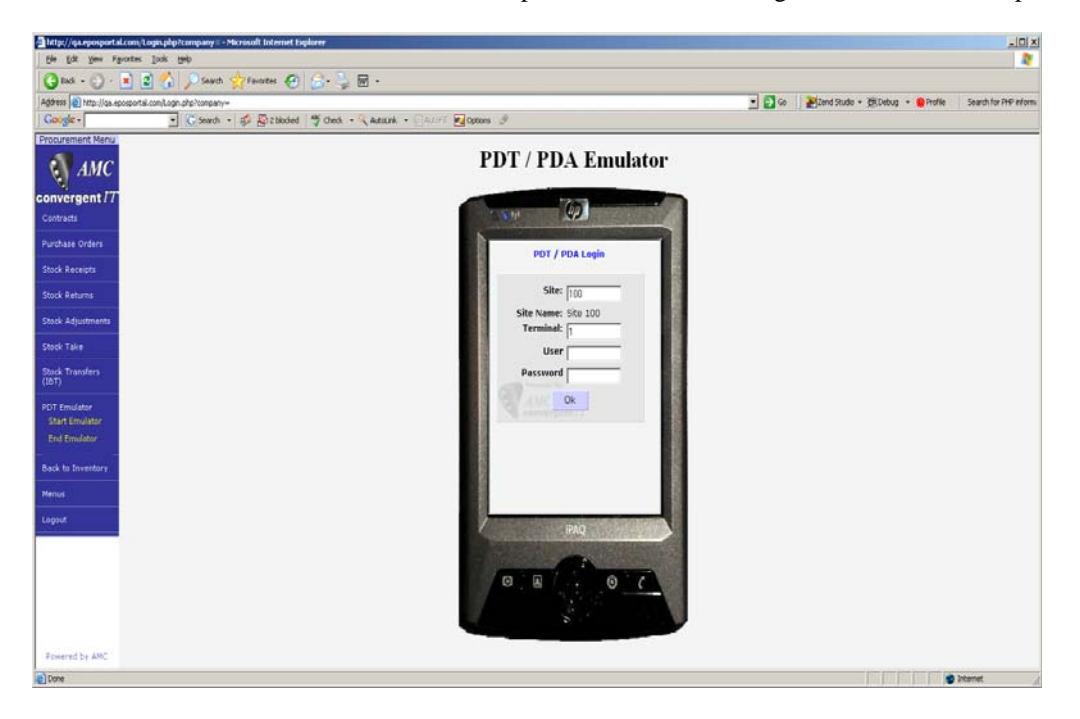

Login user Name and Password along with access levels are controlled in the Employee User section of the portal.

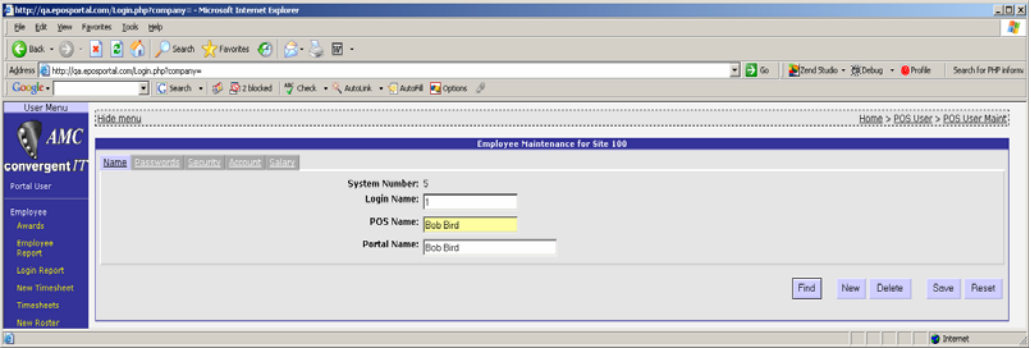

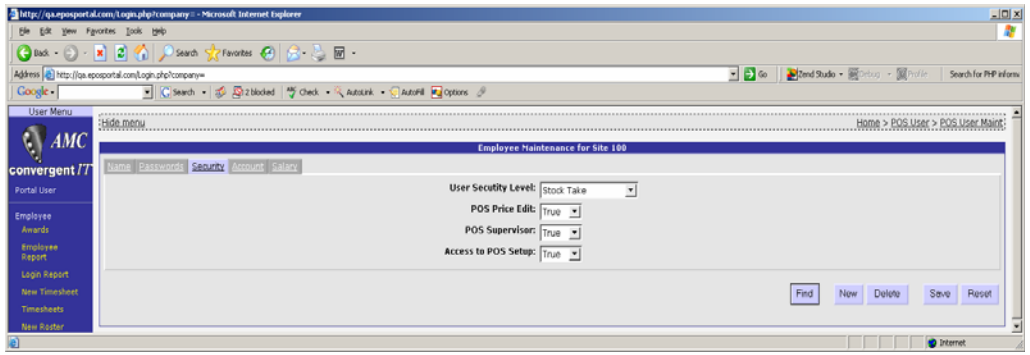

After successfully logging in, the user will be shown the default selection. In this example it is the procurement menu.

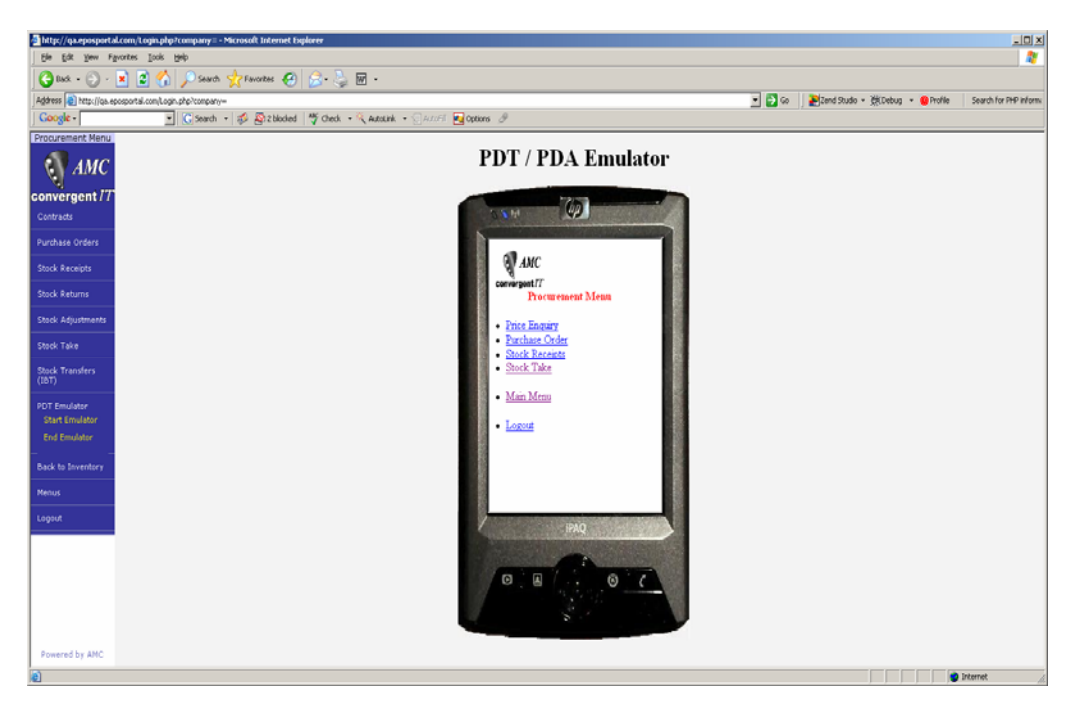

Select stock take

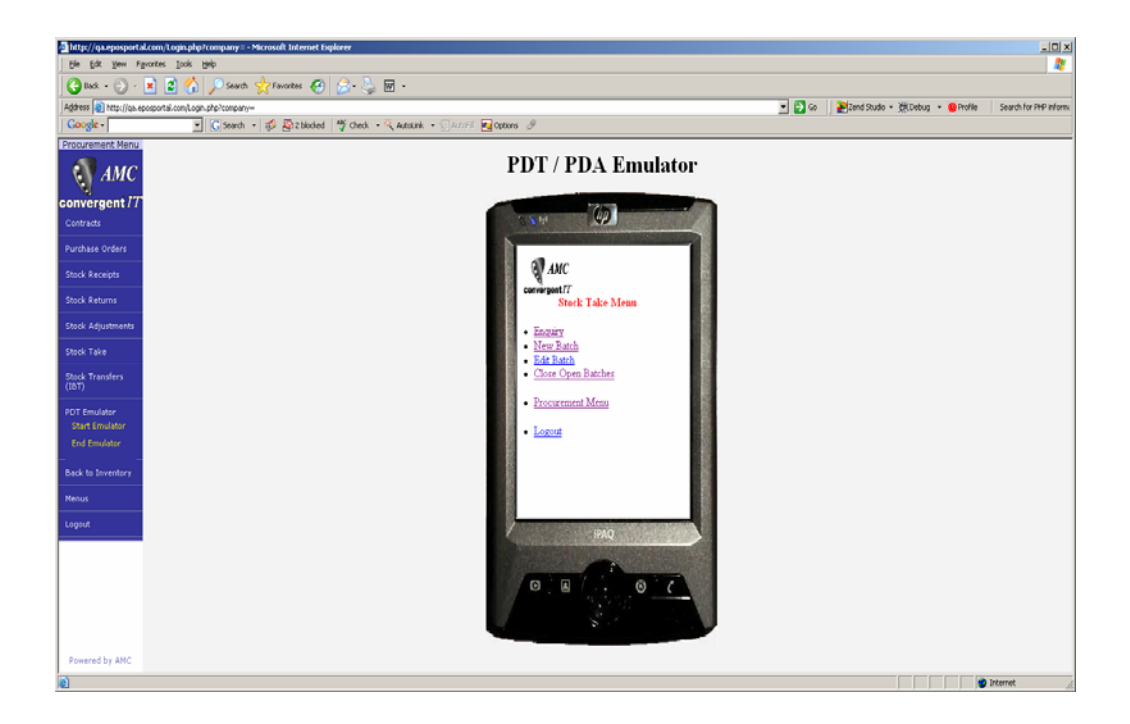

The user may check the status of any batches by clicking on the 'Enquiry'

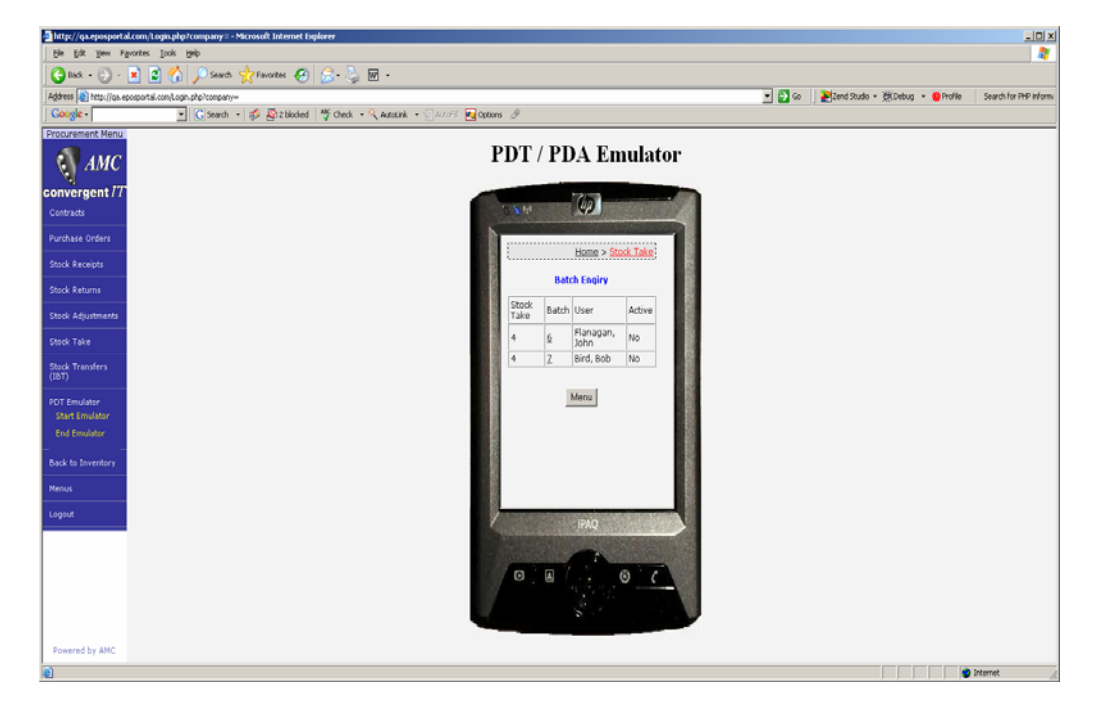

Selecting New Batch will close any open batch by this terminal number, and present the user with a selection screen.

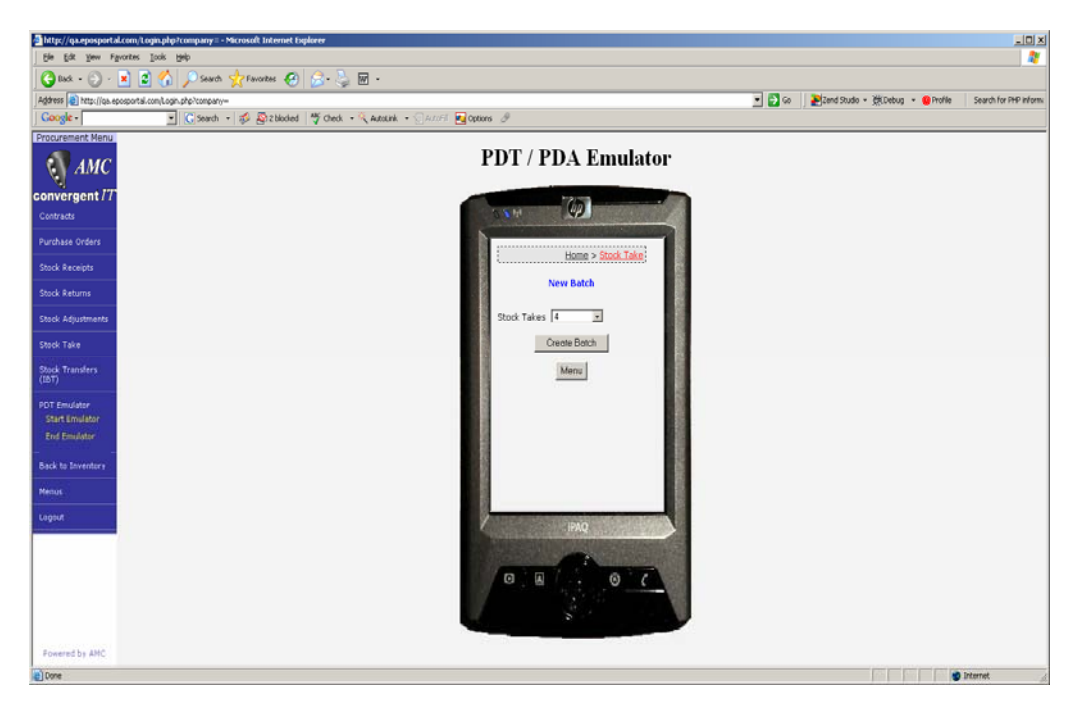

The user may select the current open stock take or choose (from a drop down menu) to create a new one.

Clicking Menu will return the user to main stock take menu.

Clicking Create Batch will take the user to the next selection, and the Portal will assign a new batch to this session

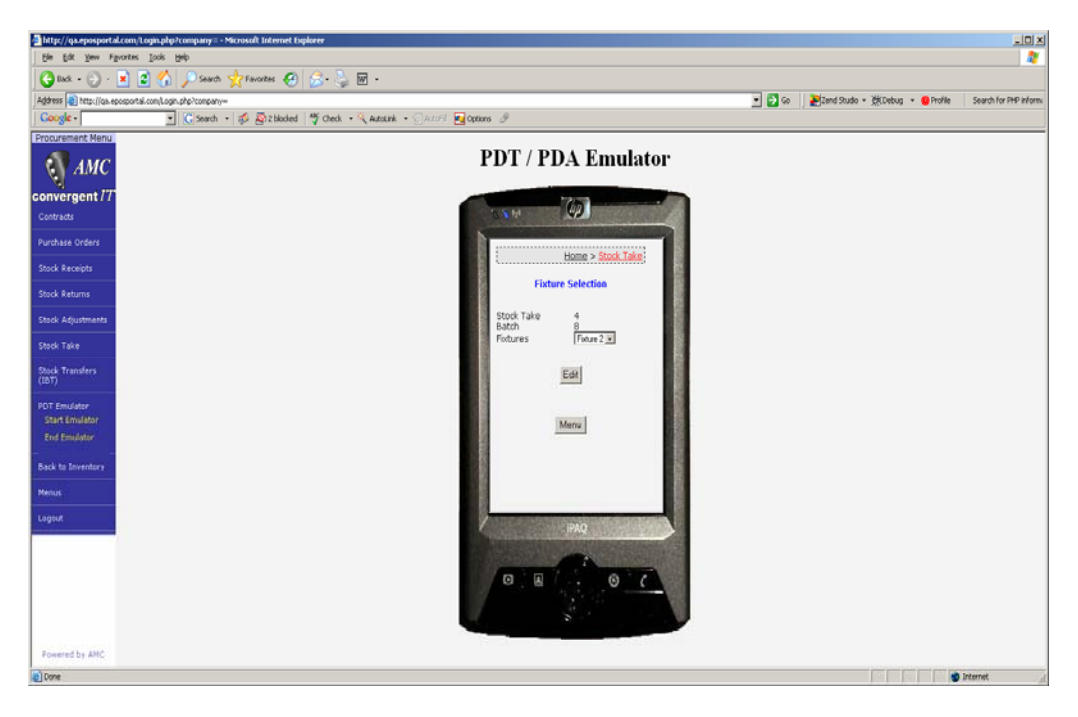

Select the fixture that the batch is related to and then click 'Edit'.

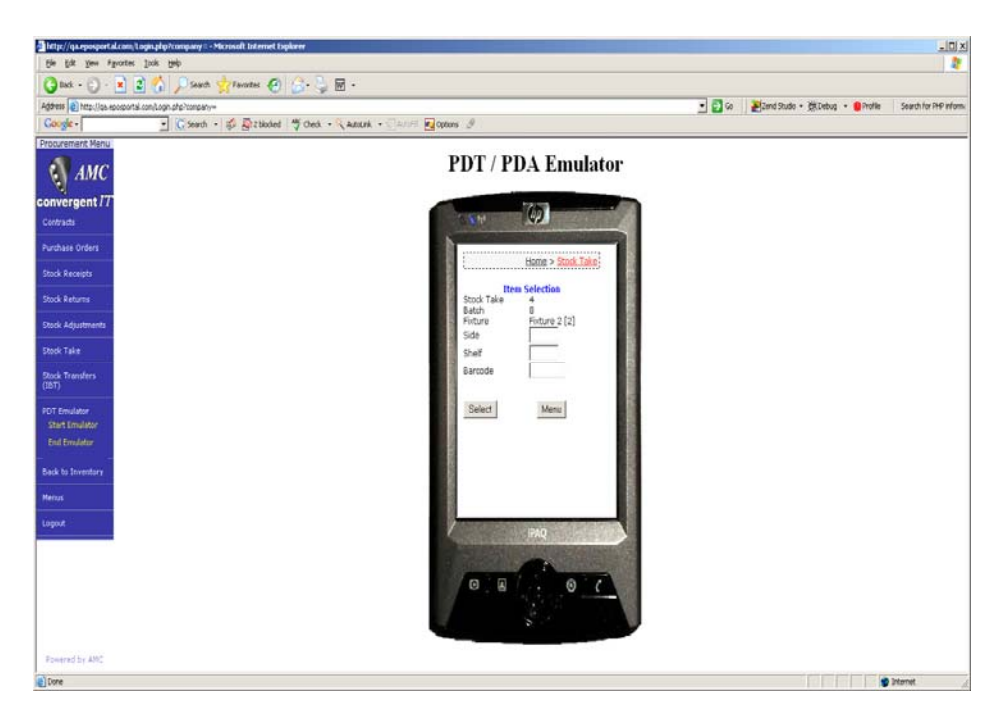

Enter the side and shelf if required by corporate procedures, then select the barcode field. Either scan the items barcode, its shelf label or enter in the item number (or barcode if not able to be read correctly).

The Portal will then search for the item assuming it is a barcode number, then if not found will search as if an item number. If found, the screen will present the user with the Item details, and the previous count if the item already exists in the same batch, shelf, side combination. Note, the Item may exist on any or all the shelves or side combinations. The system treats items on shelf 1 as a separate count from the same item on shelf 2. The same goes for sides. If the user chooses to ignore the shelf / side information (sets to zero) then items on different shelves / sides must be added together by the user.

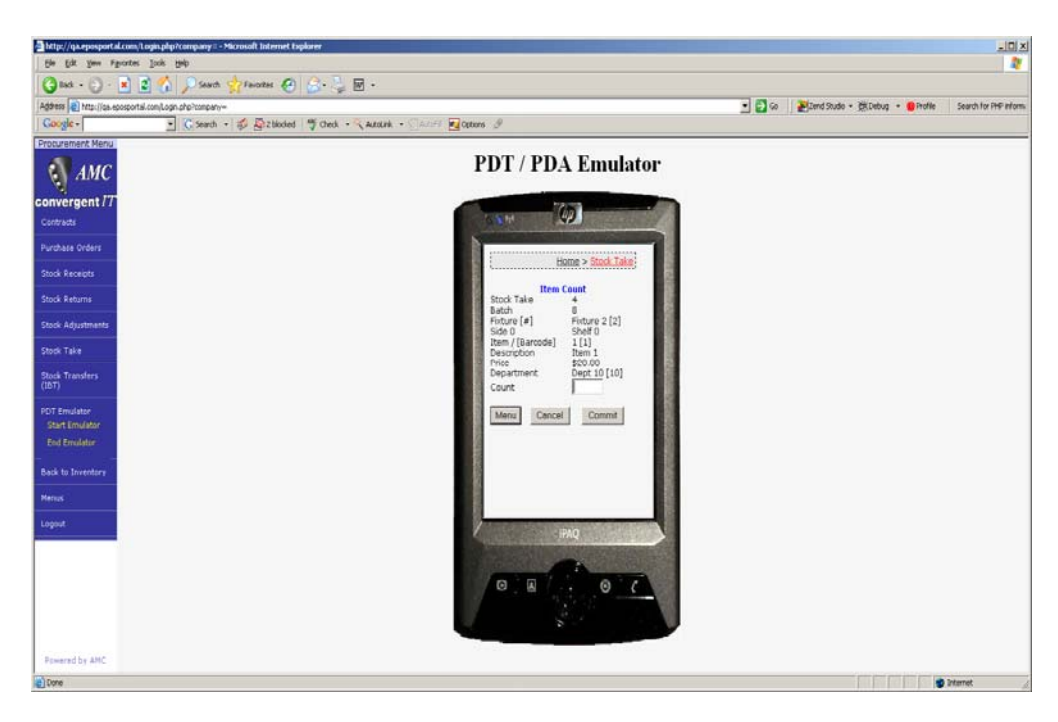

Enter in the count and click 'Commit'. The user will then be taken back to the enter 'Barcode' screen until they click 'Menu' and return to the first menu.

The Edit Batch selection is similar to the Create Batch. The batch must exist and the user cannot create a new stock take or batch with this option.

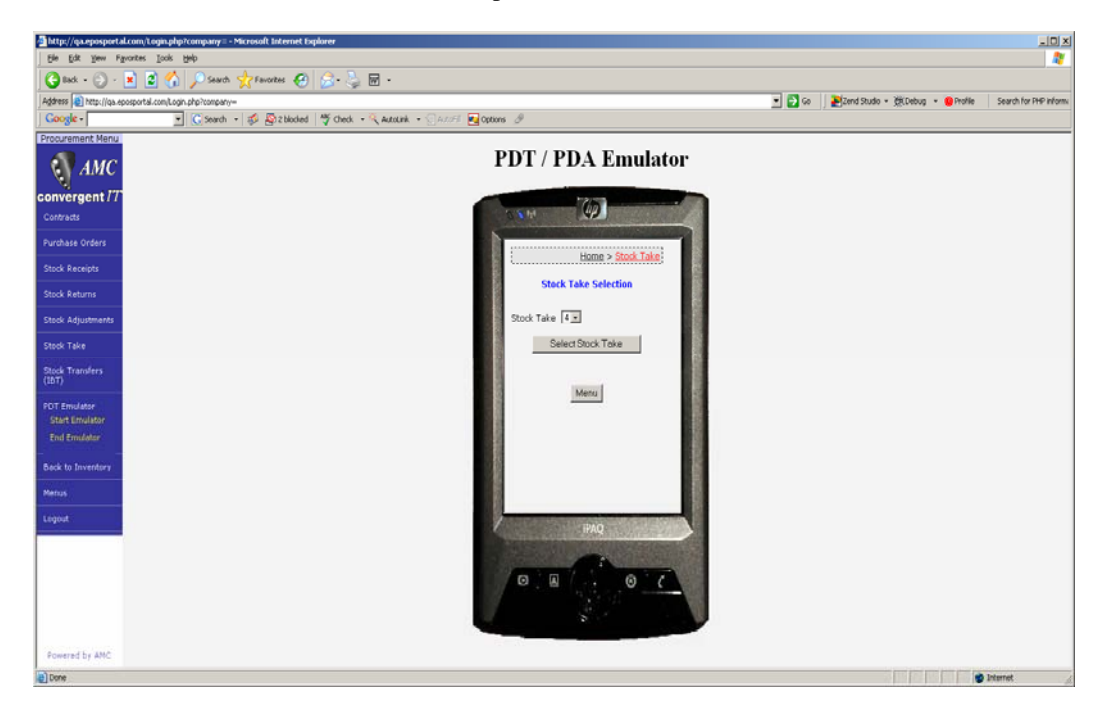

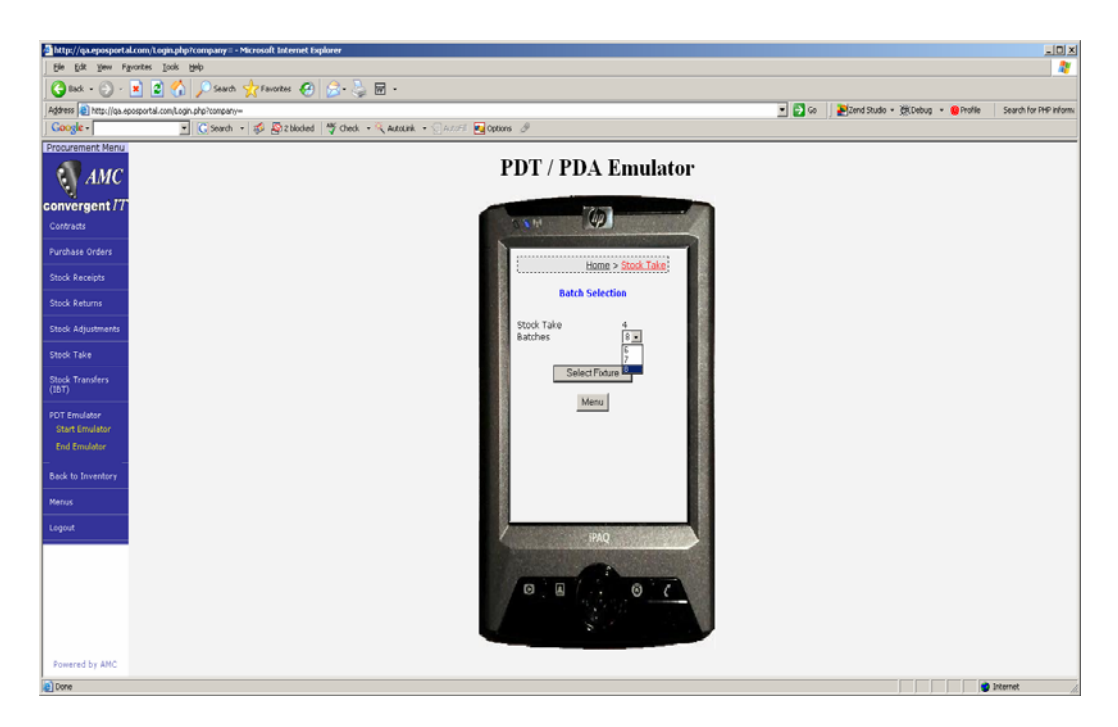

Selecting the fixture will result in the system selecting the fixture that this batch was already assigned to

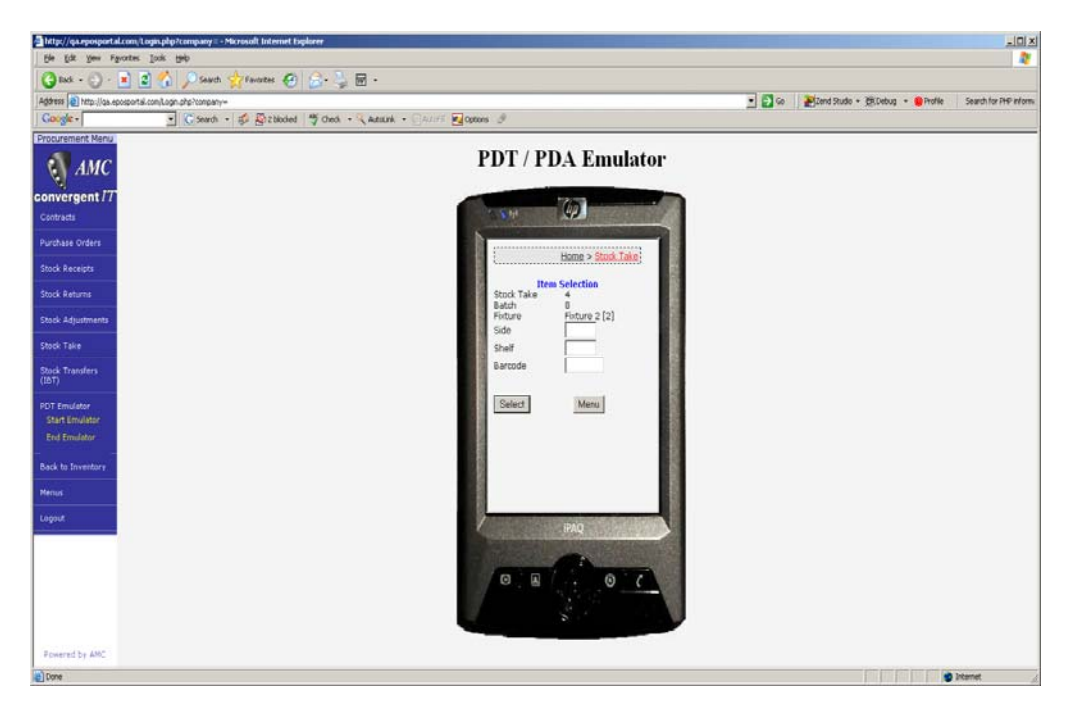

The user may now start to update, add or correct counts of this batch, remembering, that shelves and sides of a fixture are considered separate areas if specified.

In the case of a PDT/PDA being left too long and powering down , the main menu also allows open batches linked to the terminal number to be closed

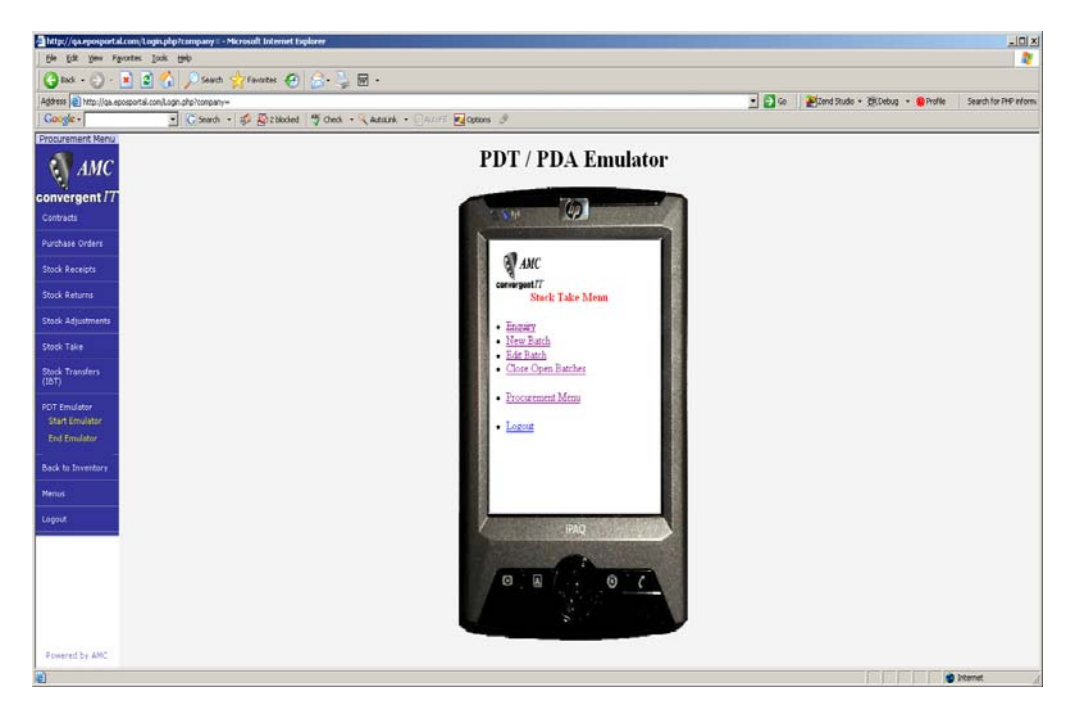

<span id="page-17-0"></span>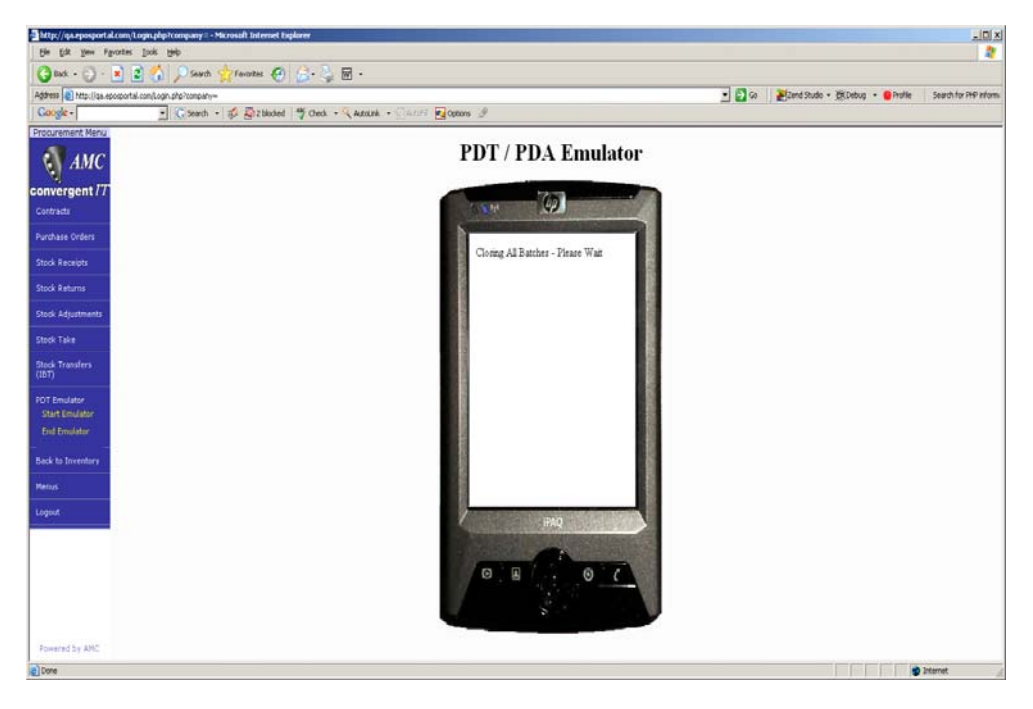

Always log out of the emulator before using other parts of the portal.

# **7.2.2 Portal Batch Edit**

The user is able to also view the batches and their status using the Portal batch report

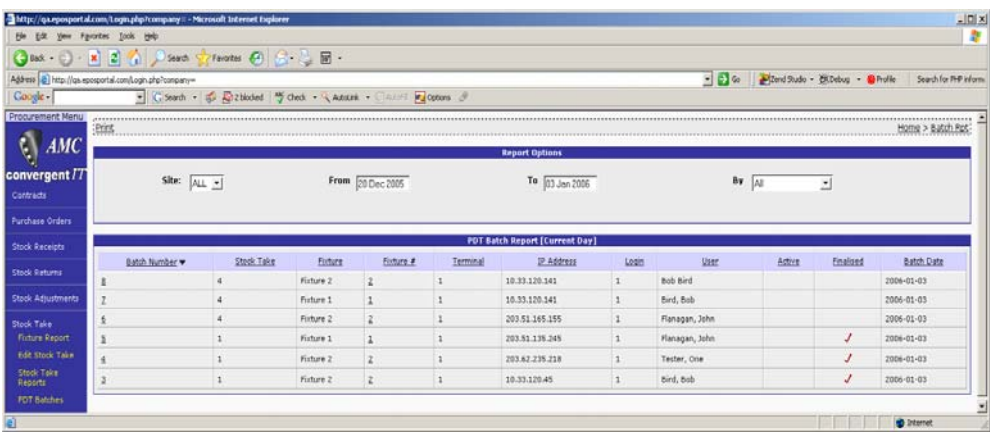

Drilling down into the report allows the items scanned / entered to be viewed for the batch

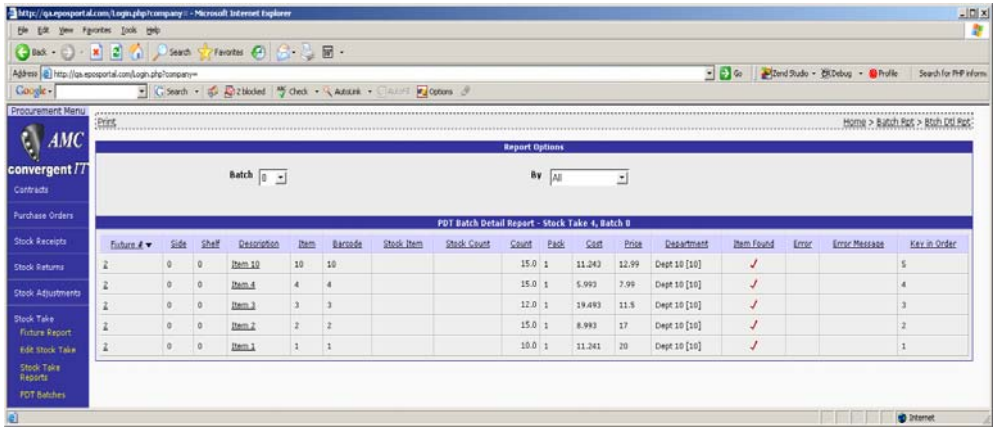

<span id="page-18-0"></span>The user, if permitted may use this report to edit the item (Click on the Item description) or to select one of the many options

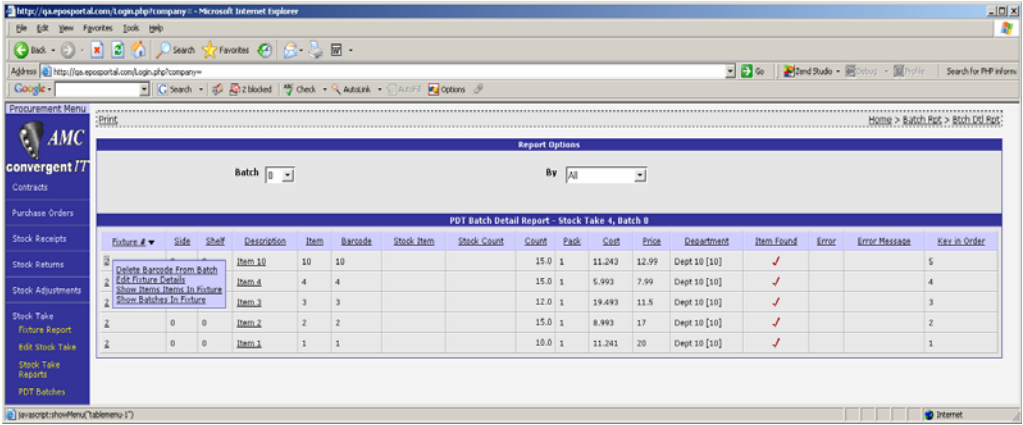

The barcode / Item may be deleted from the batch., the fixture details edited, all items in the fixture shown, and all batches for the fixture shown.

If there are errors, then the user may also use the refresh option to re-verify the item or its department.

# **7.2.3 Stock Take report**

Reporting of pending or finalised stock takes may be obtained via the standard report.

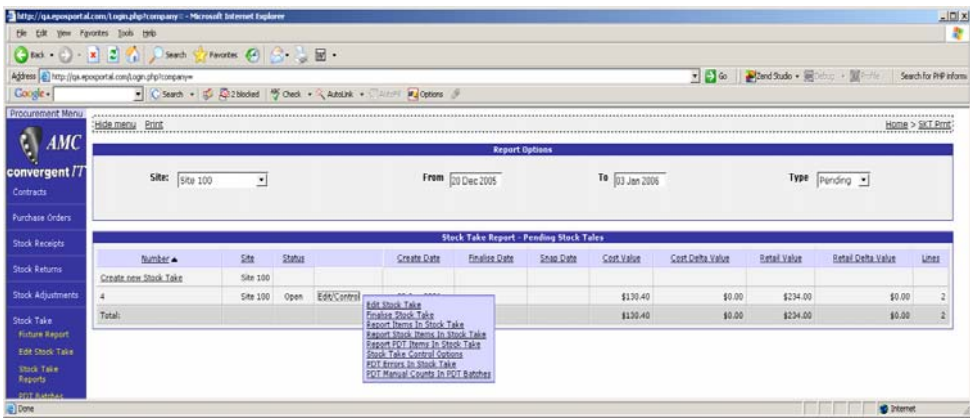

Drilling down from the summary, allows further edit or reporting facilities, or the user may click on the Edit Stock Take menu to edit an open stock take.

The user may finalise an open stock take directly from the report, or drill down into the stock take, going via the Fixture, Batch or all items in the stock take.

<span id="page-19-0"></span>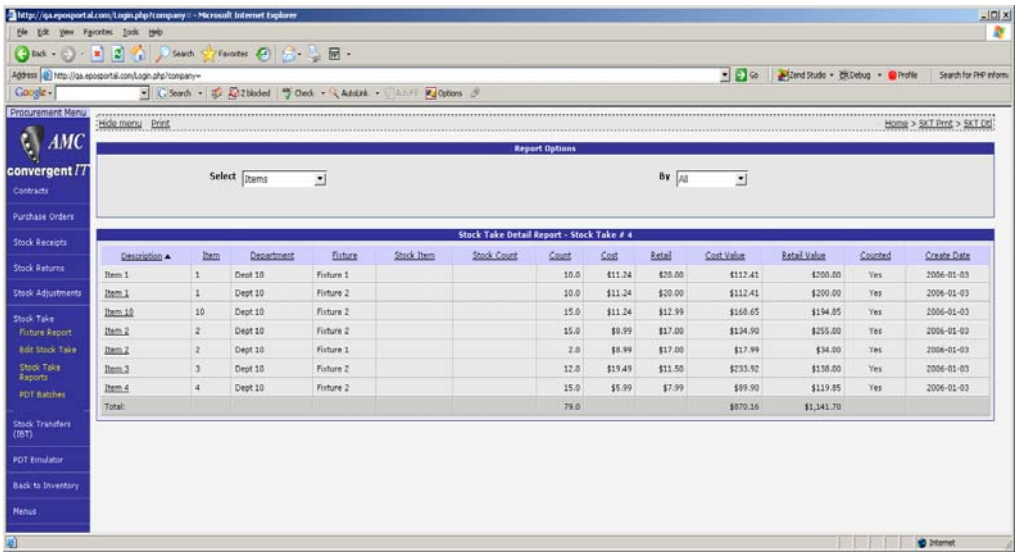

The report stock Items option, displays the Prime items (Those holding stock counts) ignoring the referred item references. This allows for less clutter of reports.

If all items counted are stock items, then the two reports will be the same.

# **7.2.4 Edit Stock Take**

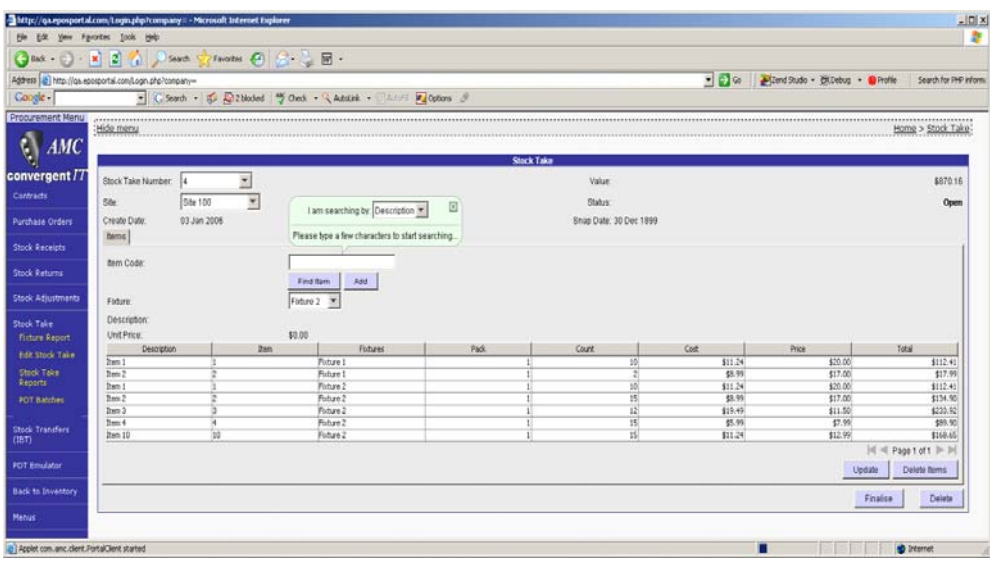

This allows the user to do a final edit (independent of batches), or do create / edit a stock take not using batches or the PDT/PDA devices or emulator.

When the user starts to enter into the Item Code field, the system will respond with a pop up search screen. The search by can be Description, Barcode or Item. It will need at least three characters to start the search. As the user types characters, the system will reduce the selection by filtering out all that do not match.

The search is a sub string search, allowing Bird to be found using 'ird' or 'Bird Bath Plastic Coloured' can be found with 'red'

<span id="page-20-0"></span>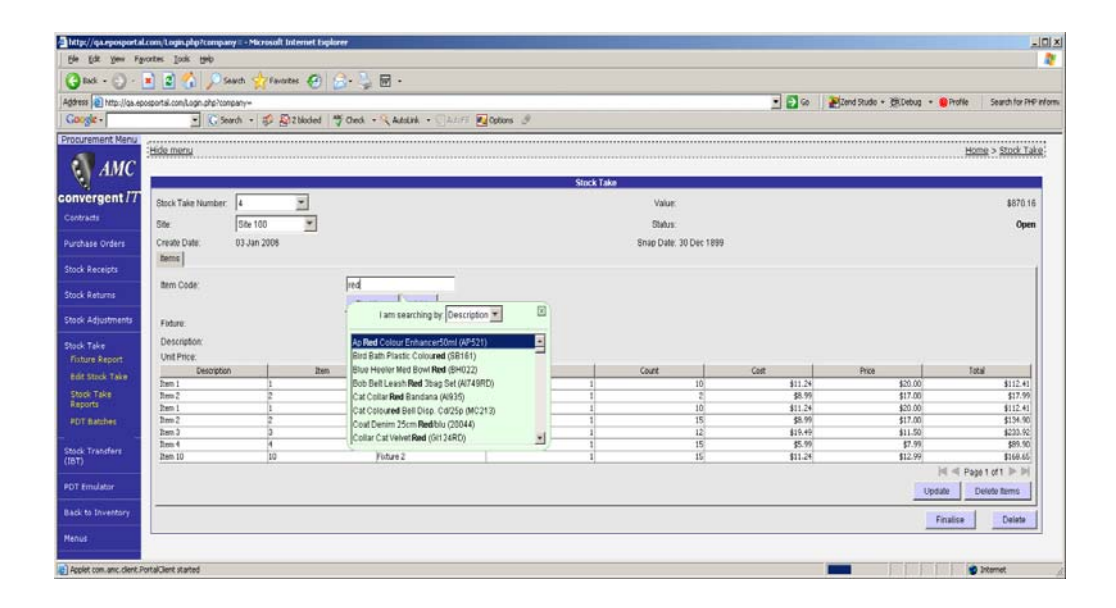

Clicking on the item required moves the selection to the Item Code Field. The user then clicks 'Add' to add it to the stock take.

Items may be deleted from the stock take by selecting and clicking 'Delete'. Their counts may also be adjusted via the edit facilities. After changes, click 'Update' to commit changes to the Portal.

### **7.2.5 Delete Stock Take**

The full stock take may be deleted using the same edit screen. Click 'Delete' rather than 'Delete Items'. The user will be asked to confirm.

### **7.2.6 Finalise Stock Take**

The last part of the stock take is to finalise it. This cannot be done if there are open batches, or if there are errors in the batch (Item not found, items linked to unknown departments, barcodes not found).

*On finalisation*, the Portal takes each item in turn, looks at its internal snap count (the stock on hand when first counted), looks at the current stock on hand figure and calculates a delta. The delta is the corrected count to be applied. This is to allow for stock movement during the count, such as sales, stock receipts, stock returns, adjustments or IBT's.

e.g. When Item 1 was counted, the portal had a Stock On Hand of 10. The user counts 9. The stock take proceeds all day during which 5 of item 1 are sold. On finalisation, the system detects the sales of 5 after the count but before the finalisation, and will adjust the count down 5 (delta) before applying. In this case the system will apply 4 not 9 as the physical stock, adjusting the physical count by the delta before applying.

The delta is applied to the count and then modified count then applied to the stock on hand figure and the shrink count (if enabled) adjusted accordingly. The shrink can be positive or negative and is the difference between the actual and the theoretical.

The user is asked to confirm before the last step of finalisation proceeds.

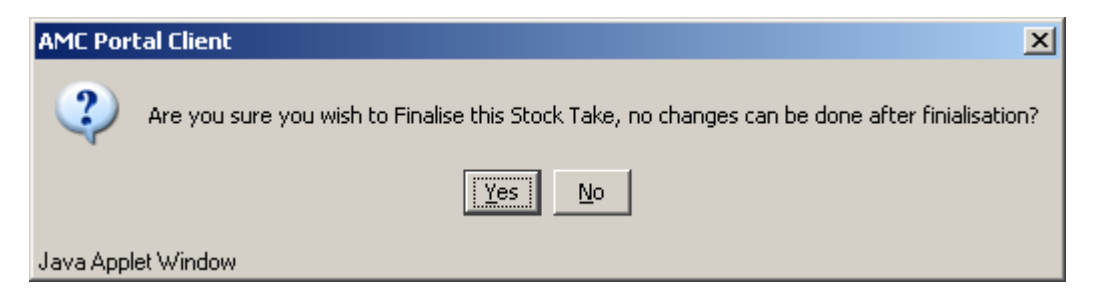

If there are any open batches, the system will not complete the finalisation, prompting the user to close the open batch.

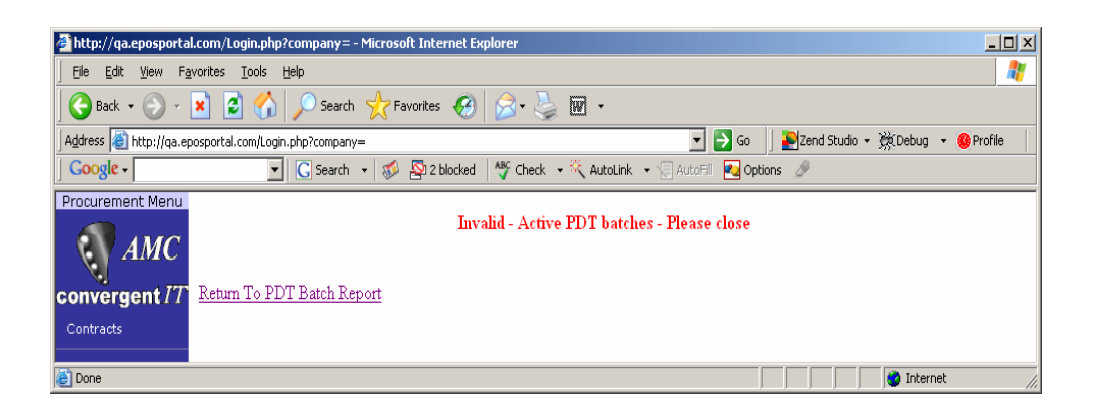

if the user edited the stock take via the main edit screen, the system will reject the finalisation request if there is a conflict. A conflict will arise due to the system not knowing which of the batch counts are incorrect. If the PDT/PDA batch system was not used, and all editing was done via the portal screens, then this issue will not occur.

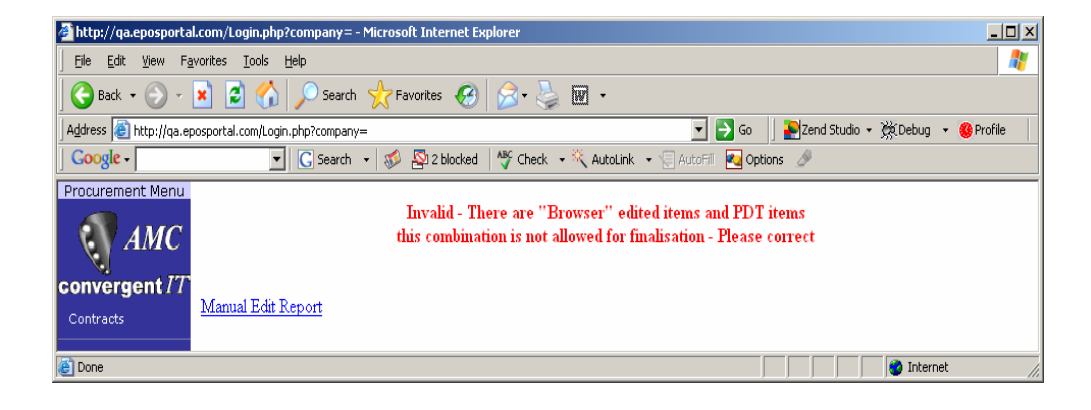

The system will then allow the user to see the conflict.

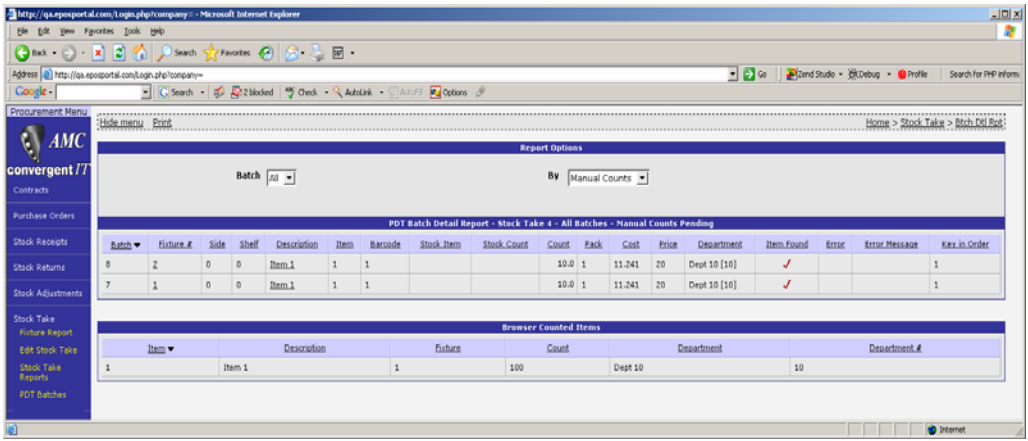

The user must use either the emulator or PDT/PDA to correct the count. Allowing other wise will result in data / statistics being lost (such as self / side capture / batch) and will result in a mismatch between batch counts and stock take counts. This is due to the main edit screen not using batches.

On completion of the stock take, the user will be presented with statistics.

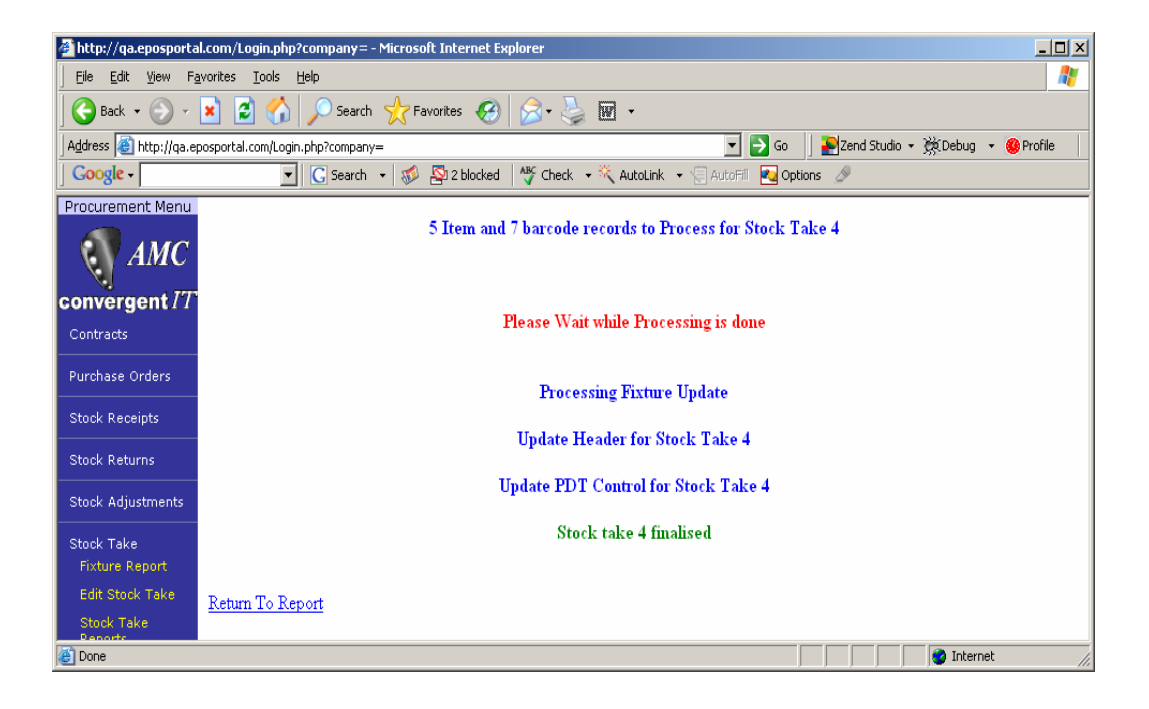